**Market Animal checklist BEFORE registering:**

- ✓ **I have my animal and my floater's ear tag number issued at initial weigh in.**
- ✓ **If I have a market goat or market sheep, I have the scrapies tag number issued by my breeder.**
- ✓ **I know the name and address of my breeder.**
- $\checkmark$  If I am camping, I have the length and make/model and License # of the camper I will bring.
- ✓ **I have my credit card available for payment.**

**Non-Market Animal checklist BEFORE registering:**

- ✓ **If I am camping, I have the length and make/model and license # of the camper I will bring.**
- ✓ **I have my credit card available for payment.**

## **All animals (market and non-market) attending the Latah County Fair must be registered through Fairwire using the instructions as follows:**

**Please read through this entire instruction sheet prior to starting registration.**

- **Access registration at** [http://latah.fairwire.com](https://gcc02.safelinks.protection.outlook.com/?url=http%3A%2F%2Flatah.fairwire.com%2F&data=02%7C01%7Cjlogan%40latah.id.us%7C539311774fee4a0f542e08d84301ff33%7Ccd7fefc86890438a8ba96a2f90c2b284%7C0%7C0%7C637333023753816284&sdata=HmlyFq%2B%2FjRbDGFNM4dFrYPfjYyPTFVRHkQNmhoR54as%3D&reserved=0)
- **Sign In method options:**
	- o **Exhibitor- use if you are only registering 1 exhibitor.**
		- Enter First, Last name of exhibitor and select if you are registering for the first **time this year, or have previously registered and are returning to complete registration or add photos/video to market entries.**
	- o **Quick Group – use to register more than one exhibitor from the same family.**
		- If you have not registered yet this year, select a Group User Name, such as a **last name, select "I am a new group" and click Continue.**
		- **If you are returning to complete/add/edit existing entries under the group account, enter your existing Group User Name and select "I have previously registered".**

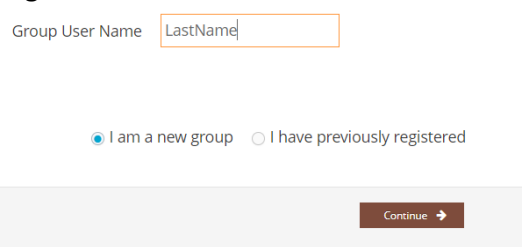

- **Follow the prompts for Registration.**
	- o **For Quick Group option, each exhibitor will still require their own Registration sheet with password, address, phone, email and other information as shown below, however the 'Auto-Fill from Others' button will speed up entry for subsequent exhibitors.**
- o **Exhibitor Bio- Enter up to 255 characters with a little information about the exhibitor.**
- o **When entering subsequent exhibitors with the same contact information, use the**

Auto-fill from others... \* **to copy information from a previous exhibitor but be sure to edit the Bio, Age and Cloverbud status fields.** 

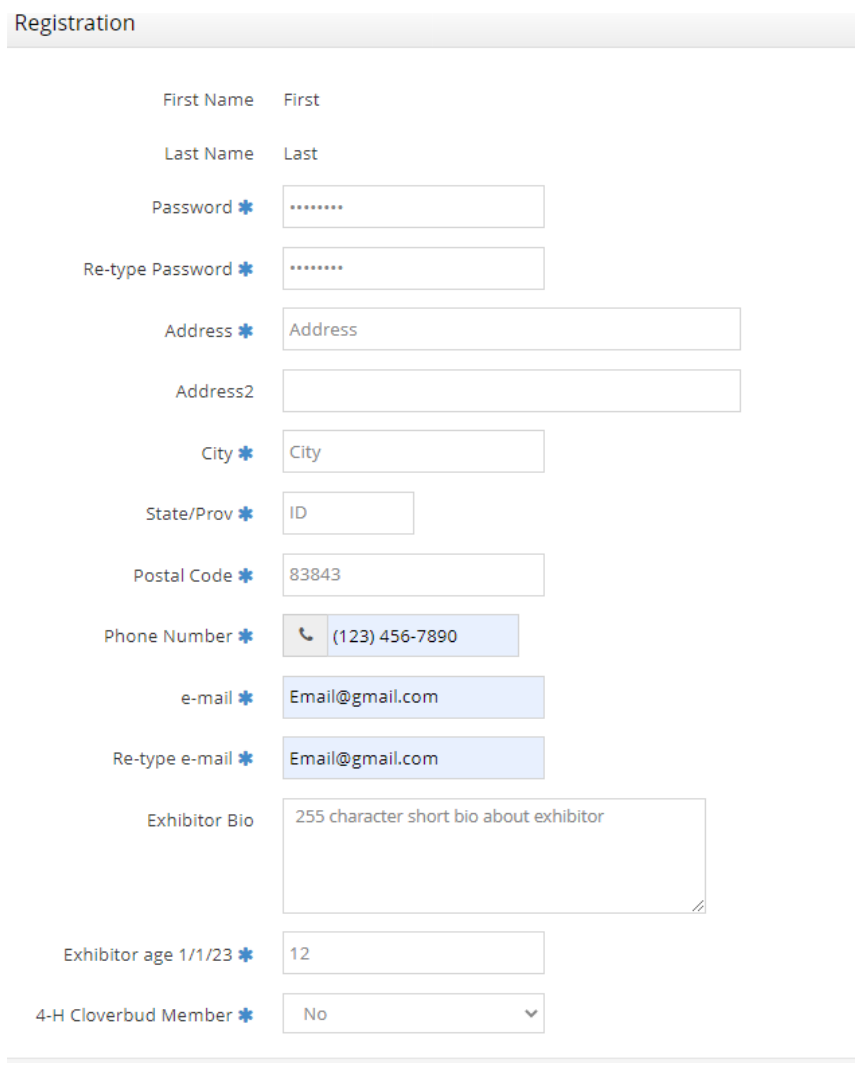

- After entering exhibitor, begin adding entries for this exhibitor. Complete all entries for one exhibitor before registering a new exhibitor.
	- o Choose one of 3 Departments-
		- **Camper –** if you will be bringing a camper during fair week
		- **Market Animal** Enter any animal that may go thru the Livestock Auction. If you have more than one, enter each here; exhibitor will need to declare only 1 that will sell immediately following the completion of all market classes.
		- **Non-Market Animal** Enter any animal to be displayed/showed at the Latah Co Fair that is not a market animal ie. Breeding, pet, cavy, etc.
- o **Choose a Division** Division options are specific to the Department previously selected.
- o **Class** enter whether the entry will be shown under 4-H or FFA
- o **Breed** enter the breed of the animal(s) if applicable
- $\circ$  **Club** –enter the 4-H Club or FFA Chapter name exhibitor will be showing under.
- o **Other info** add the other required information as it pertains to the department and division selected. Items with an asterisk are required fields.
- Once an entry has been completed for exhibitor 1, select one of the following 3 options:
	- o **'+Add different Entry'** add another entry for exhibitor 1 for a different department/division
	- o **Add similar Entry** add another entry for exhibitor 1, same department/division.

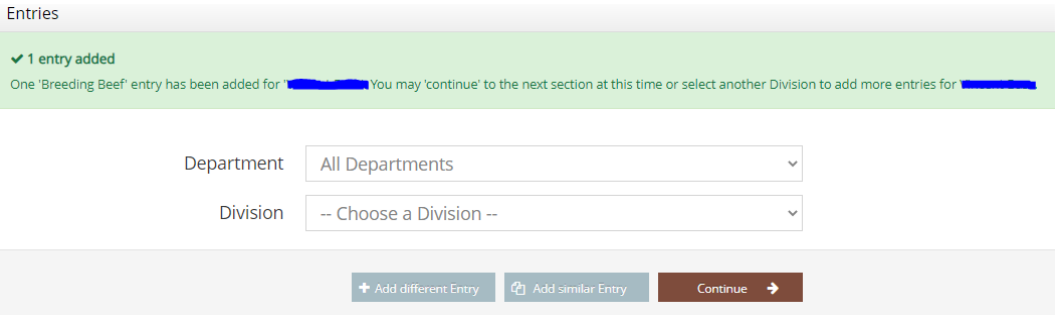

- o **Continue** Select to be taken to a new screen with the following options:
	- Review your cart.
	- Edit or delete an existing entry.
	- Empty your cart to clear multiple entries.
	- Save this cart for later important if you are not prepared to pay immediately and plan on returning at a later date to pay/submit entries.
	- Checkout select if you have completed entering all entries and are ready to enter payment information and submit your entries.
	- **ADD ENTRIES FOR A DIFFERENT EXHIBITOR**
- As exhibitors and entries are added, the cart will continually be updated and is visible at the top left side of the screen.
- IF YOU ARE NOT PREPARED TO PAY FOR YOUR ENTRIES AND/OR YOU NEED TO LEAVE AND RETURN TO COMPLETE LATER, PLEASE SAVE YOUR CART EITHER FROM THE CART IN THE TOP LEFT OR USING THE BUTTON 'SAVE THIS CART FOR LATER' AT THE BOTTOM OF THE REVIEW OF CART SCREEN.
	- $\circ$  Sign Out from the drop-down menu at the very top right of the screen that says HELLO and your group name.
- **YOUR ENTRIES ARE NOT SUBMITTED UNTIL YOU HAVE PAID.**

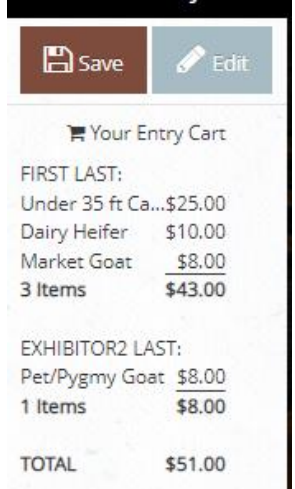

## **CHECK OUT**

After selecting Check Out the following screen will display for you to enter your credit card information and address (fees apply). You may use the Use Previous address to autofill most address fields. Select 'Continue' once all fields are completed.

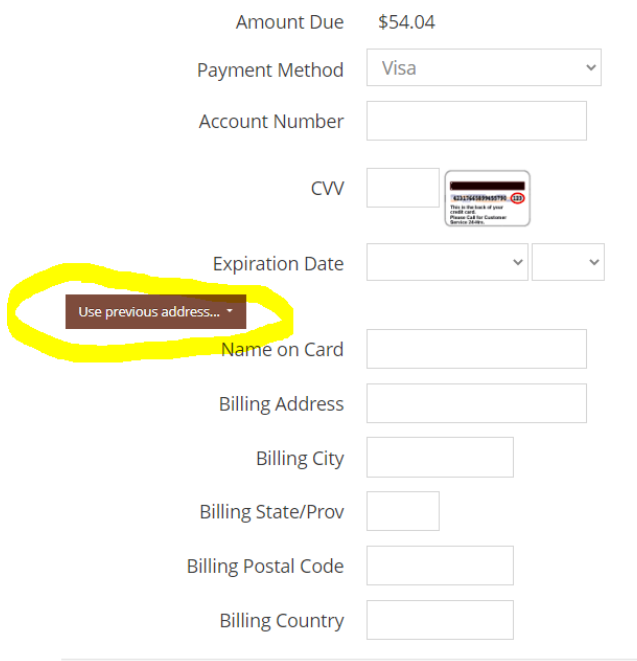

• *Read through the Country of Origin Labeling, Quality Assurance Affidavit, Consignment Agreement and and Fair/Sale Release of Liability. You will need to use the scroll bar to read the full statement. By typing YES you are indicating you agree to ALL the statements. Click the Submit button, your entries have now been submitted to the fair and sale committee.* 

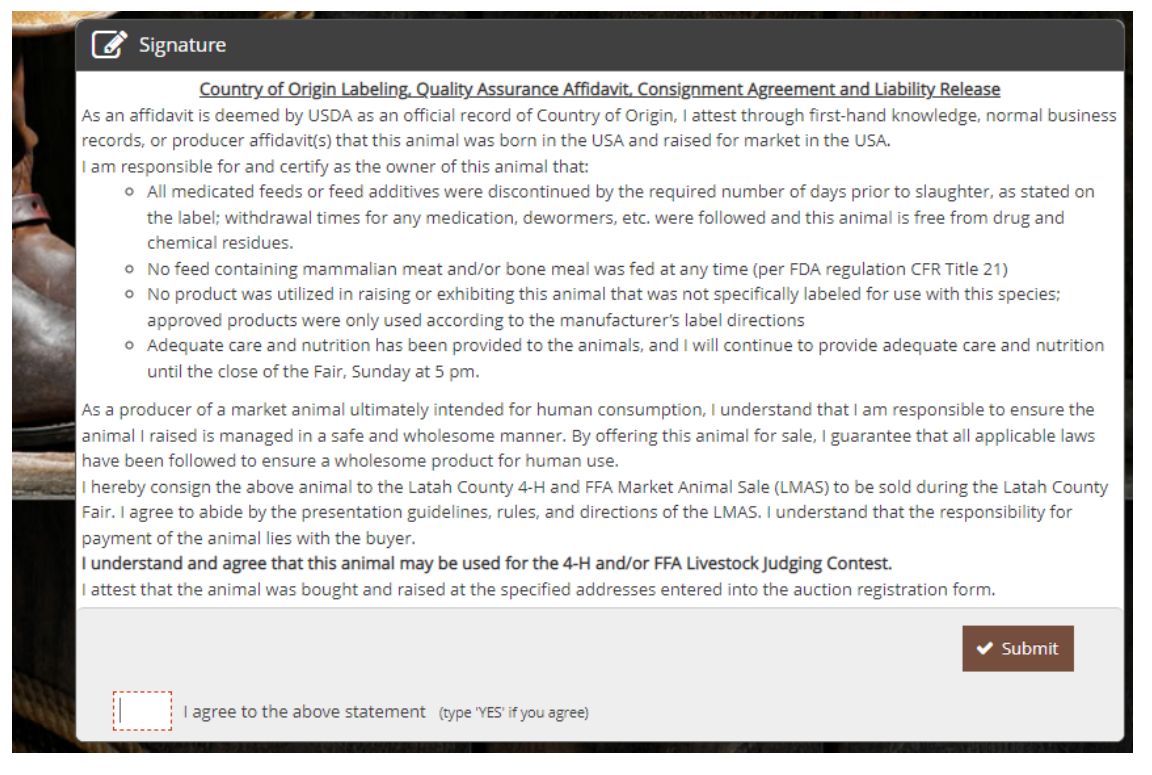

*Lastly, you may opt to print and/or email a copy of the receipt to you for your records. Click Finish to exit registration. To Sign Out, select the drop down in the top right hand of the screen and select Sign Out.*

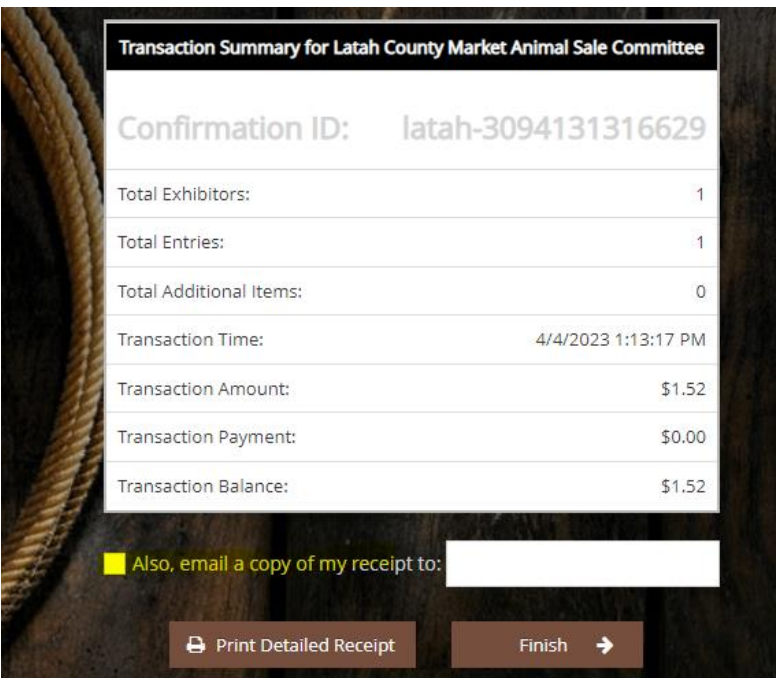

## *FAQ*

*Q: Can I Check Out, pay and then add more exhibitors/entries later?*

*A: YES! you can return to an account to add exhibitors/entries OR add photos videos to existing entries. can view your past transactions by dropping down on the Hello button, (also where you Sign Out) top right of your screen and click on 'Your Past Transactions'.* 

*Q: When can I upload my pictures/videos of my market animal?*

*A: The photo/video upload is available AFTER checkout. For those exhibitors entered by the deadline, photos/video may be added up to September 1.* 

*Q: Can I upload a picture for my non-market animal?*

- *A: No, not at this time.*
- *Q: How many pictures/videos can be uploaded?*

*A: Each market animal exhibitor can upload 3 pictures and 1 video.*

*Q: What animal do I enter if I am bringing more than one market animal?*

*A: All animals attending the Latah County Fair must be entered. Exhibitors bringing more than one animal must declare which will be sold after the last market animal class.* 

## MARKET ANIMALS ONLY PHOTO/VIDEO UPLOAD

After Check Out, you may select Upload Photos for your market animals. The photos and videos will be made available on an online sale catalog for buyers to browse and attach add on support.

If you are returning to your account at a later date to add photos and/or video, you may View/Print transactions by selecting the button to View/ Past Transactions from the drop-down menu in the very top right of your screen to see a list of submitted entries.

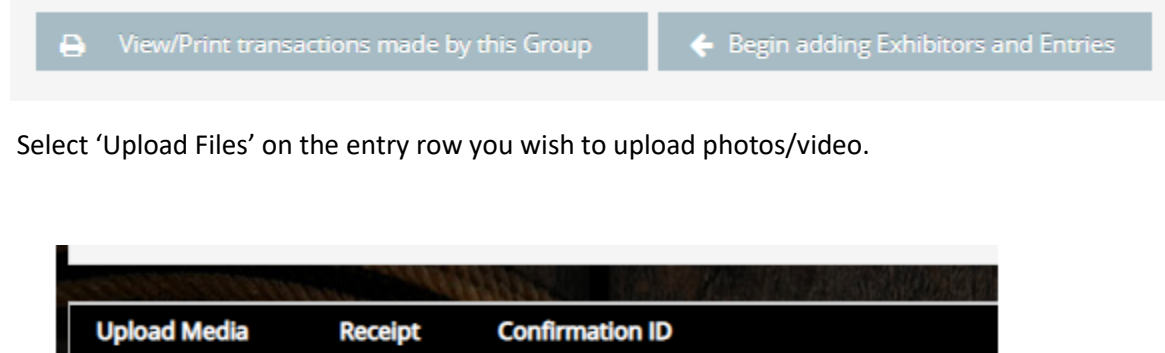

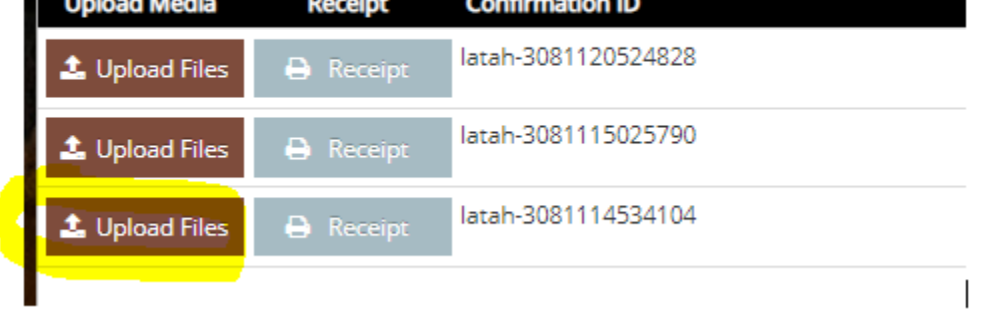

- The following screen will display the name of the exhibitor at the top, as well as the so you can make sure to use the correct pictures. For each photo or video:
	- $\circ$  'Browse' to a location on your computer where the photo(s) and/or video are saved.
	- $\circ$  Select the file you wish to add. After the file name displays on the screenshot and you see the photo in the preview, click Upload and wait until the photo(s) video have been uploaded 100%.
	- o Optionally, enter a short caption for the photo example "Exhibitor name, Project, Year" in the 'Entry Description' box.
	- o Once all photos and/or video has been successfully uploaded, select the DONE button at the bottom of the screen.

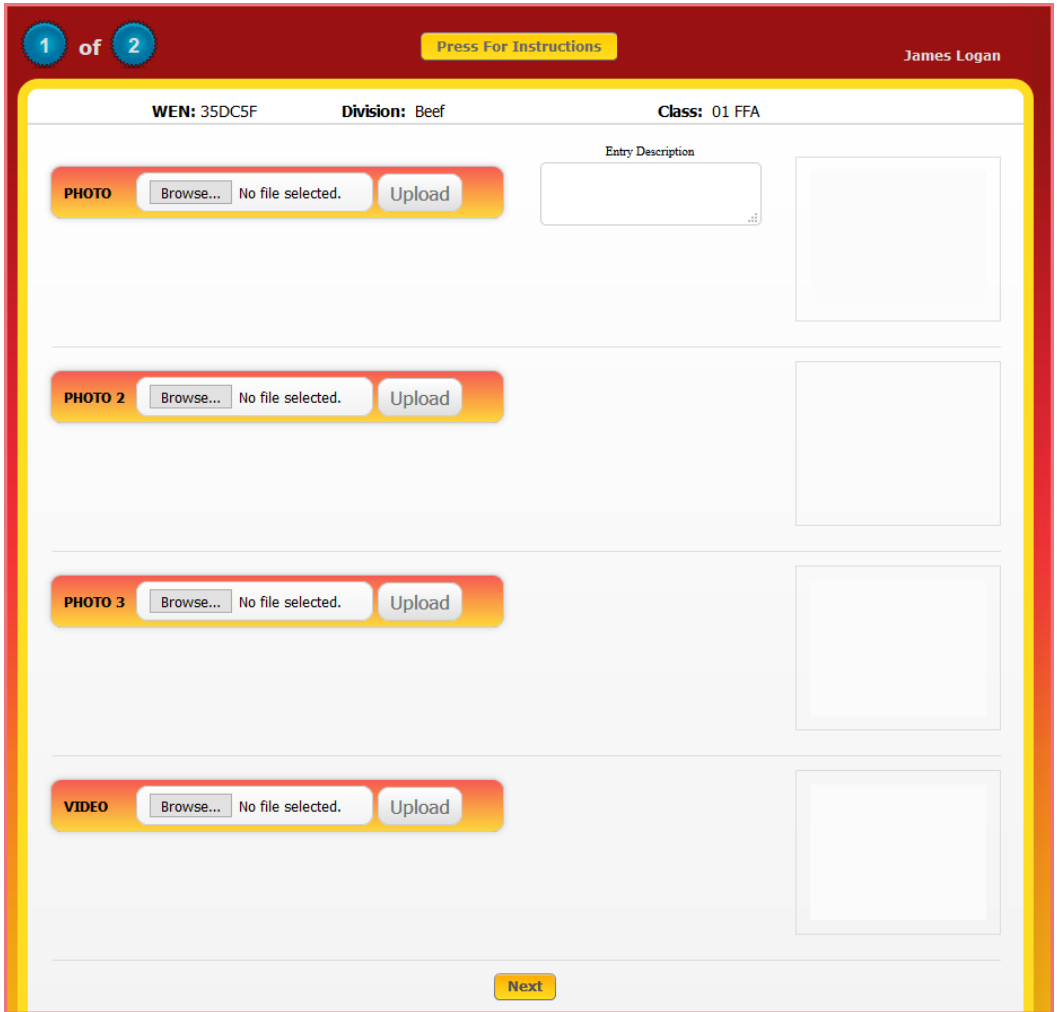

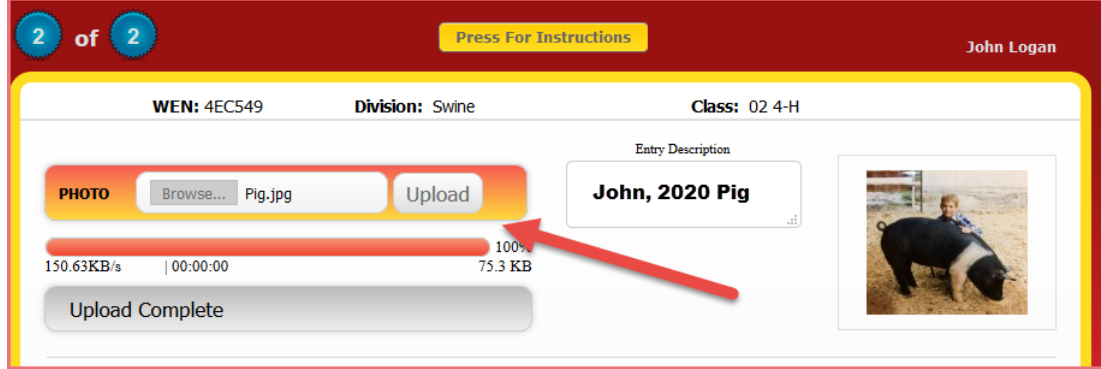

You will then be asked to Confirm your photos and/or video were uploaded to 100%.

Lastly you will see a short message indicating your registration has been submitted with an option to rate your experience. If you selected to receive an email receipt, check the email you provided on the registration for that receipt.

Your Fair and/or Sale registration has been submitted and will be processed by the Livestock Market Animal Sale Committee and Fair Board. All items will be reviewed before final acceptance into the sale. To review or reprint or email your transaction, while logged into your account click on the top right menu or click on "My Account Summary" below. We value your feedback! Would you take a second to let us know your experience with this website? Rate your experience: \*\*\*\*\*  $\leftarrow$  Go to my Account Summary